# **Tablets & Smartphones**

Download one of these two apps for free from the Android or iOS app stores and authorize it with an Adobe ID.

#### **Bookari Reader**

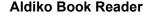

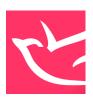

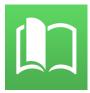

You only have to authorize your app once with your Adobe ID. Full installation and set-up instructions are available on the Read Alberta eBooks platform in the **Help** section under **Startup Guides**.

- 1. Open your internet browser.
- 2. Go to peacelibrarysystem.cantookstation.com
- 3. Select **Sign in** on the top right and enter your library barcode and pin.
- 4. Tap on your name on the top right and choose Account info.
- 5. Enter your name and email address and select **Save**.
- 6. Find the book you want and borrow it.
- 7. Go to your account email and open the email from the Peace Library System.
- 8. Select the URL and the eBook will download and you can open your eBook in the eReader app on your device.

# Help & Support

On Read Alberta eBooks, select **Help** from the toolbar to access FAQs, startup guides and compatibility charts. This section is filled with screenshots so you won't get lost!

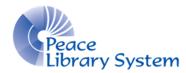

#### **Peace Library System**

8301 - 110 Street Grande Prairie, Alberta T8W 6T2 780-538-4656 | 1-800-422-6875 www.peacelibrarysystem.ab.ca

# Support Alberta Publishers

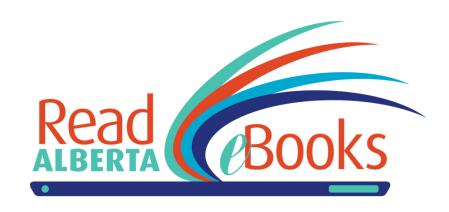

1,000+ Fiction & Non-fiction titles
Read at home or on the go
Simultaneous borrowing

#### Read Alberta eBooks

Working with the Book Publishers Association of Alberta (BPAA), the Alberta Public Library Services Branch created and supports the Read Alberta eBooks platform. This resource launched in February 2017 with over 1,000 eBook titles available for simultaneous use. The collection continues to grow in titles and format.

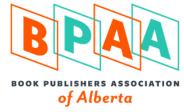

# **Quick Facts**

- You must have a library card to borrow.
- eBooks are borrowed for up to 3 weeks and are returned at the end of their loan so no one has to worry about late fees.
- eBooks must be downloaded within 24 hours of being borrowed.
- eBooks can be borrowed by multiple patrons at once.
- Each account can borrow 7 titles and have 3 holds at once.

## Software & Devices

All software needed to read eBooks are free and safe! To read your eBooks on your computer, you need to download Adobe Digital Editions. You can transfer the eBook onto your eReader using this program. To read your eBooks on your tablet or smartphone, you need to

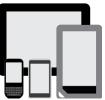

download an eReader app such as Bookari, Aldiko and Bluefire.

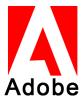

You need to create an Adobe ID to read eBooks from Read Alberta eBooks. To do this, simply search Create an Adobe ID and fill out the small form. An Adobe ID can be used to activate up to 6 devices. You may have already created one to use eBooks borrowed from OverDrive or cloudLibrary.

## Computer

One of the platforms you can read your eBooks on is your desktop computer or laptop. All you need to do is download and install Adobe Digital Editions and create an Adobe ID. Both of these are free and completely safe. Once downloaded:

- Open Adobe Digital Editions.
- 2. Select Help from the top left and select Authorize Computer...
- 3. Enter your Adobe ID and password and choose Authorize.
- 4. Go to peacelibrarysystem.cantookstation.com
- 5. Select **Sign in** on the top right and enter your library barcode and pin. Hover over your name on the top right and choose **Account info**. Enter your name and email address and select **Save**.
- 6. Find the book you want and borrow it.
- 7. Hover over your name on the top right and choose **Loans and** bookings. Select the blue Download button and a file called URLLink will download.
- 8. Open the file in Adobe Digital Editions.

## eReaders

Complete steps #1-8 in the section above to set up your computer. Ensure that Adobe Digital Editions has been authorized with an Adobe ID to avoid receiving error messages.

- 1. Plug your eReader into your computer.
- 2. Approve computer access to your device if you get a pop up message on your eReader.
- 3. In Adobe Digital Editions, locate the eReader's name in the left panel.
- 4. Select the eBook you want to transfer from your library and drag it over to the eReader's name.
- 5. Release the eBook on top of the name and you should get a success message.

eBooks will automatically be returned when their loan period is over so you do not have to worry about late fees. Consult your device manual for your eReader uses and features.